#### ZOOM: **HARBOR** REGIONAL WT A IN  $\bigcirc$ MEETING FROM WEBSITE

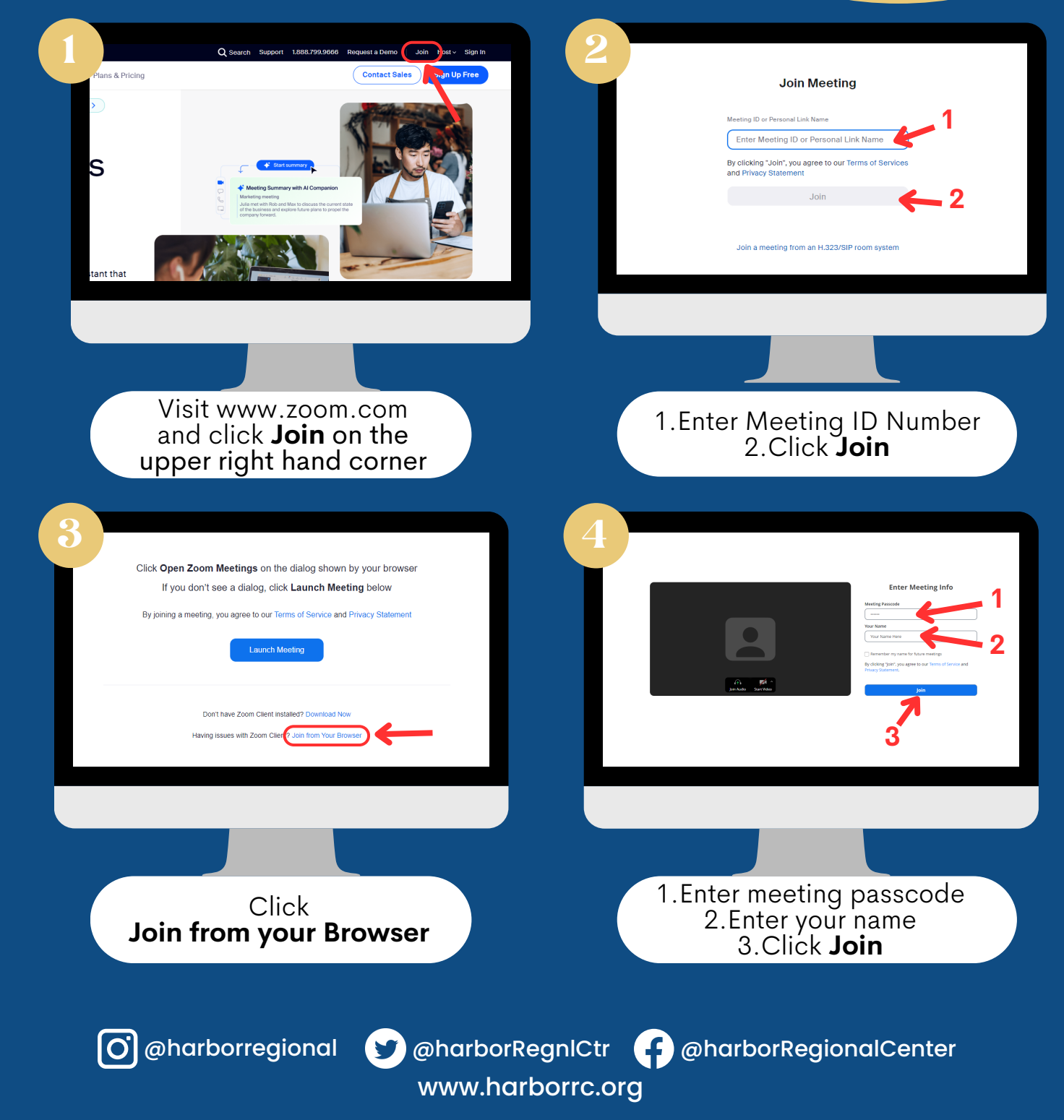

#### ZOOM: **HARBOR** REGIONAL IW TO **CENTER** AZ **TIN**  $\bigcirc$  $\bigcirc$ G 55 FROM DESKTOP APP

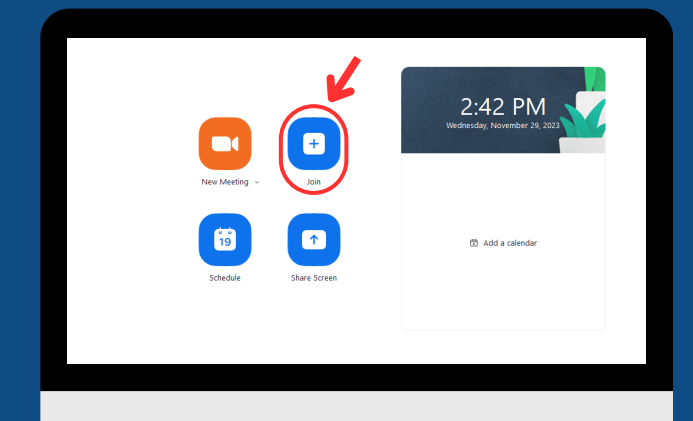

On the **Home** tab, click the **Join** icon

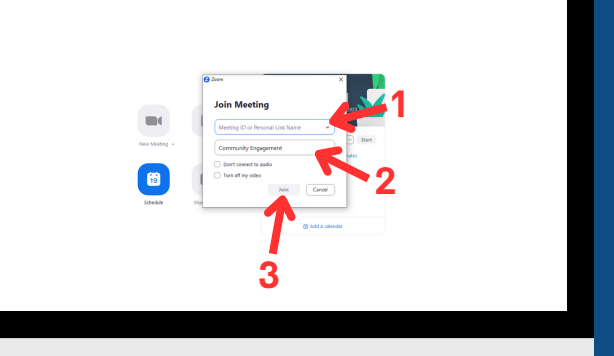

1.Enter meeting ID number 2.Enter your name 3.Click **Join**

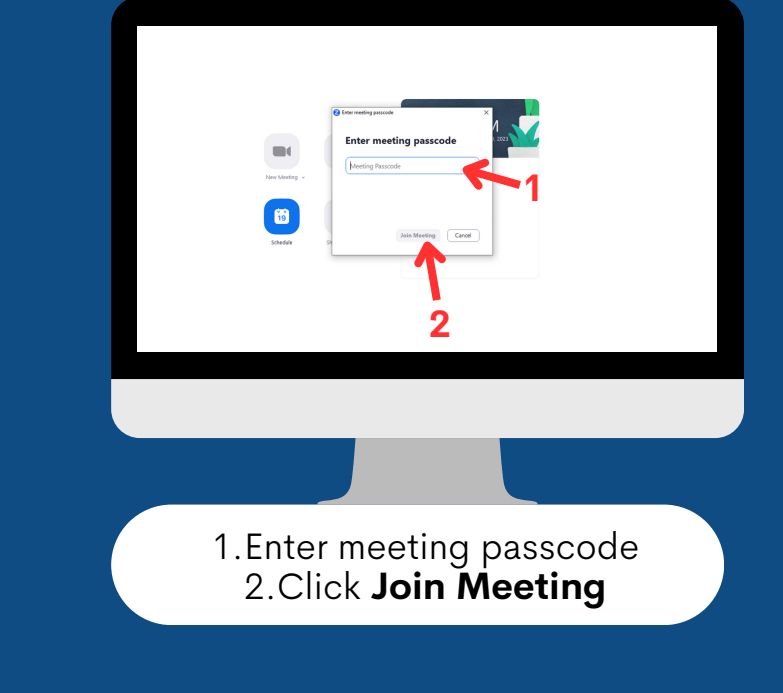

www.harborrc.org

@harborregional @harborRegnlCtr @harborRegionalCenter

## ZOOM: HARBOR HOW TO J Center JC ETING FROM ZOOM INVITE LINK

After clicking the **Zoom Invite Link** that you received, it will bring you to this page

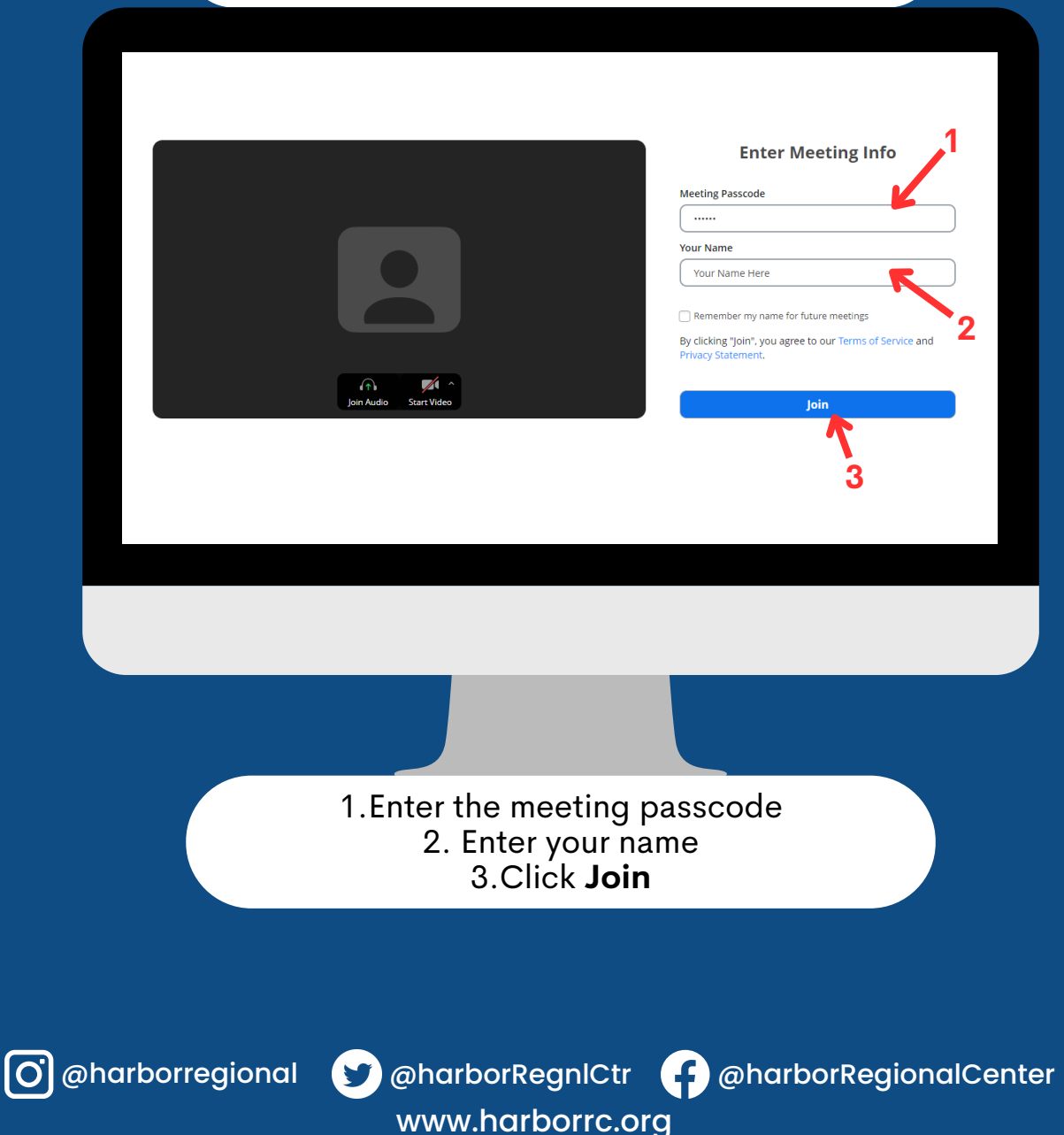

### ZOOM: REGIONAL O D W T AZ JOIN MEETING FROM MOBILE PHONE/TABLET

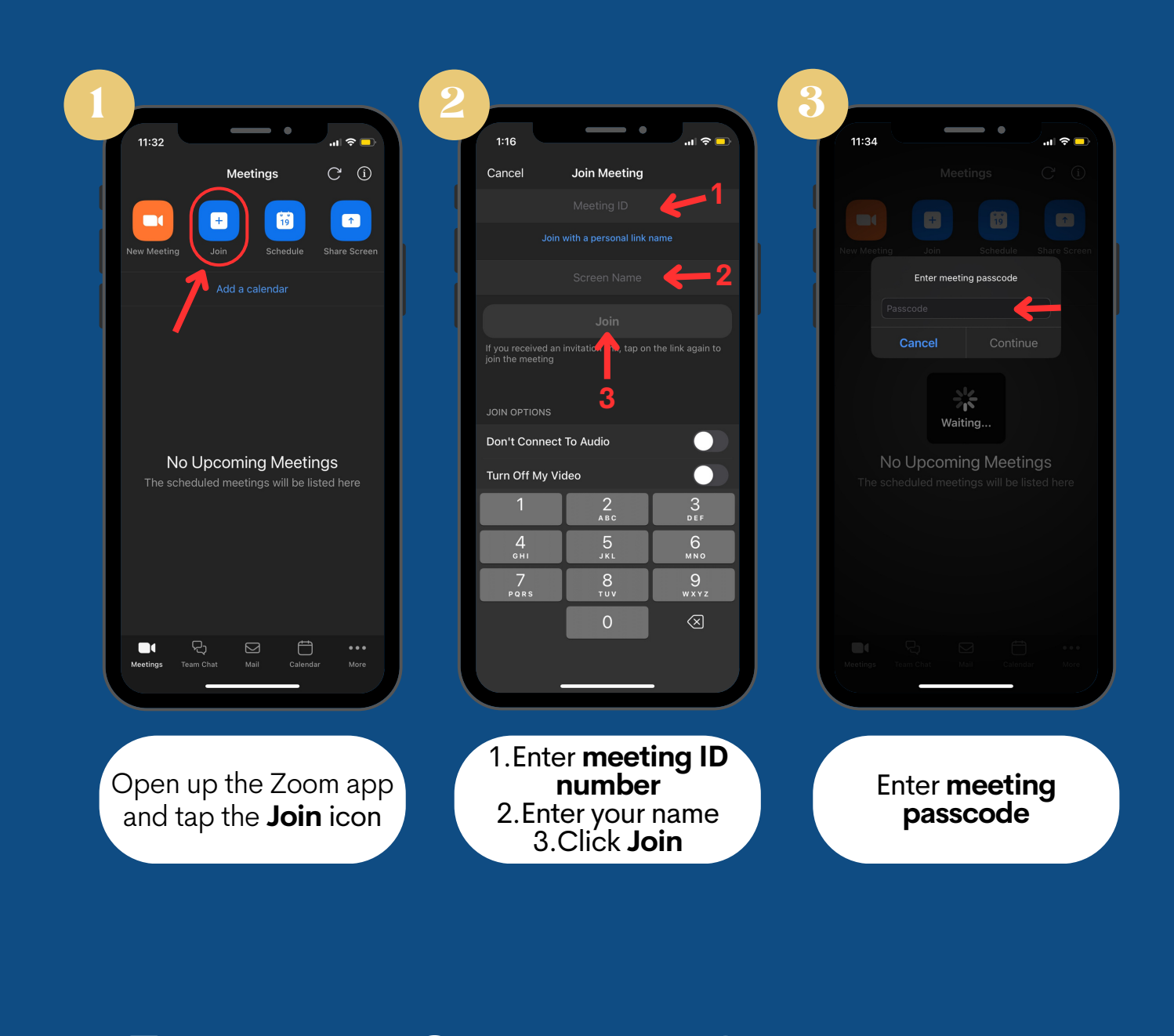

www.harborrc.org

@harborregional @harborRegnlCtr @harborRegionalCenter

HARBOR

**ENTER** 

# ZOOM:<br>HOW TO HARBOR Center JOIN A ZOOI ETING FROM ZOOM INVITE LINK ON MOBILE PHONE/TABLET

After clicking the **Zoom Invite Link** that you received, it will open up the Zoom app on your device

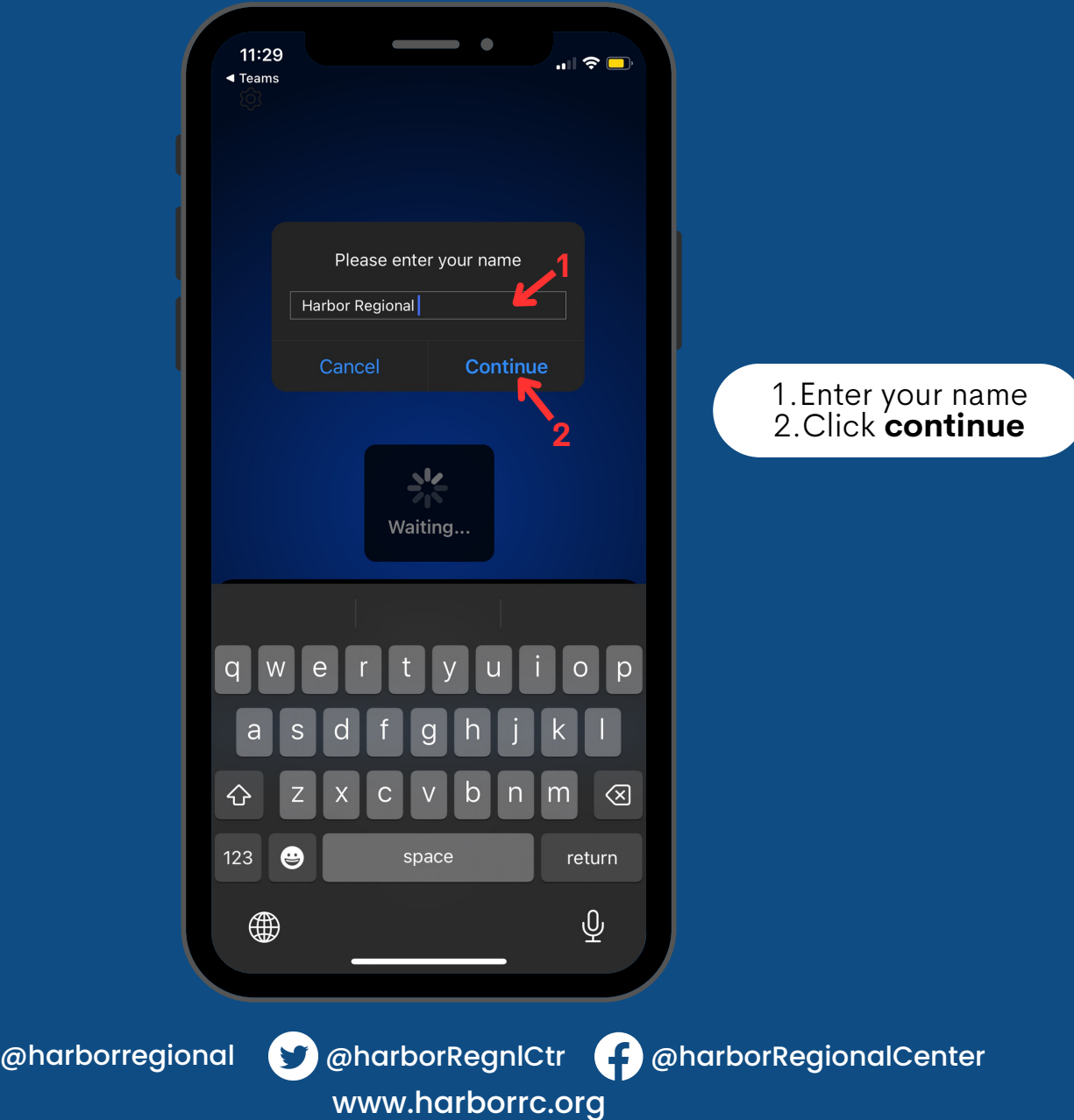

 $\left[\overline{\text{O}}\right]$